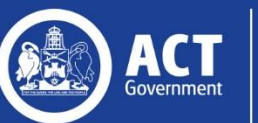

# Clinical Patient Folder (CPF)

## Clinical User Guide

*Version 1.0 (Approved on 21 May 2019)* 

#### Contents

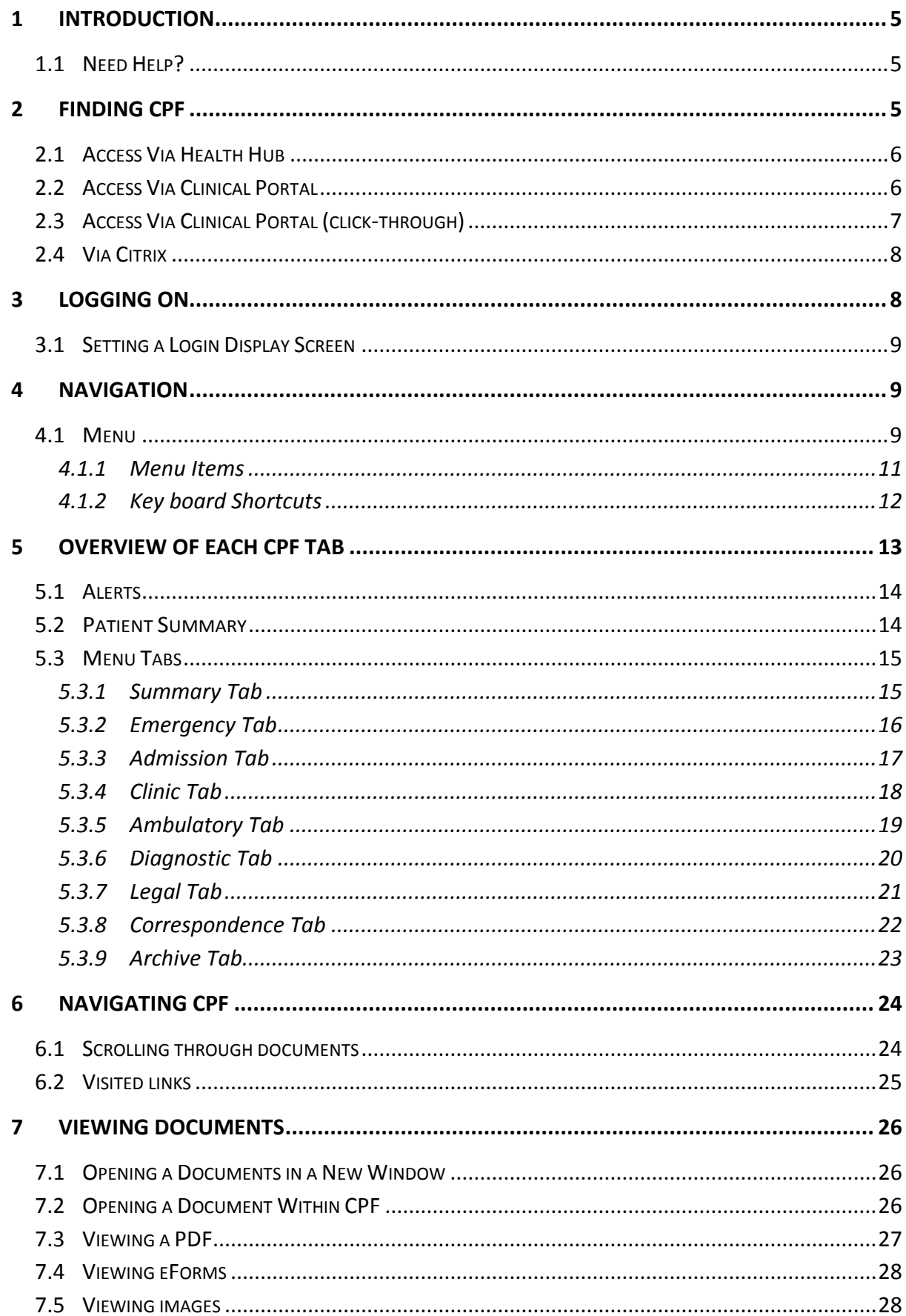

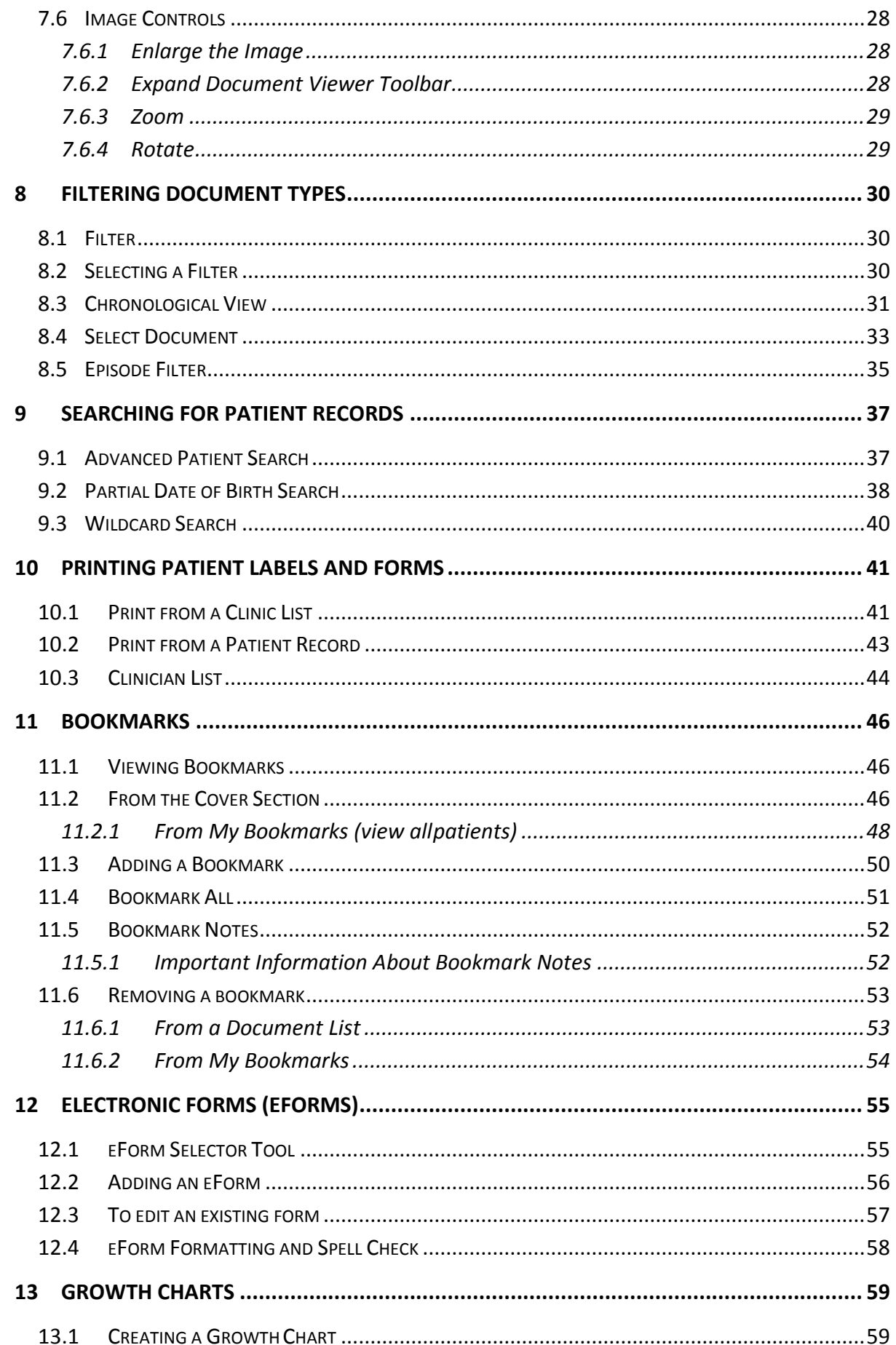

![](_page_3_Picture_7.jpeg)

## Clinical Patient Folder (CPF)

### <span id="page-4-0"></span>1 Introduction

The Clinical Patient Folder (CPF) has been introduced to replace the Clinical Record Information System (CRIS). This system will provide access to the centralised Canberra Health Services clinical record including all scanned records previously available in CRIS.

#### <span id="page-4-1"></span>1.1 Need Help?

If you require assistance in the use of the CPF application please refer to the following:

- Website: Healthhub.act.gov.au/technology/cpf
- For urgent matters 24/7 call Digital Solutions Support team: 02 5124 5000
- Email: digital.support@act.gov.au

### <span id="page-4-2"></span>2 Finding CPF

There are four ways that you can access CPF. They are:

![](_page_4_Figure_10.jpeg)

#### <span id="page-5-0"></span>2.1 Access Via Health Hub

Click the CPF link from the Clinical Apps list under Quick Links on the Health Hub home page [\(https://healthhub.act.gov.au/.](https://healthhub.act.gov.au/) Enter your ACTGOV username and password and then select the 'Login' button.

![](_page_5_Picture_2.jpeg)

#### <span id="page-5-1"></span>2.2 Access Via Clinical Portal

Click the CPF link from the navigation menu in Clinical Portal

![](_page_5_Picture_5.jpeg)

[\(http://clinicalportal.act.gov.au/concerto/Login.htm\)](http://clinicalportal.act.gov.au/concerto/Login.htm)

#### <span id="page-6-0"></span>2.3 Access Via Clinical Portal (click-through)

You can also access CPF via Clinical Portal. When doing this for the first time you will need to enter your password into the CPF network credentials. To do this click on the cog in the top left of the screen. Scroll down to the CPF Network Credentials and select the 'Update Password' link. Enter your ACTGOV password in the text box that appears in the CPF Network Credentials section and select the 'Update Preferences' button at the bottom of the screen. Alternatively, open your patient's record and then select the CPF  $\Box$  icon at the top right of the page.

![](_page_6_Picture_2.jpeg)

#### <span id="page-7-0"></span>2.4 Via Citrix

Click the CPF icon in a Citrix session on your PC. **Note:** If you are based outside of Canberra Health Services, this will be your primary means of accessing CPF.

![](_page_7_Picture_2.jpeg)

### <span id="page-7-1"></span>3 Logging On

![](_page_7_Picture_4.jpeg)

Once you reach CPF, you will see the CPF login screen. Enter your **ACT Government username and password** to access the CPF main screen. If you enter the incorrect login details, the login screen will show a pink 'Login Failed' banner above your username. User IDs are NOT case sensitive. Passwords are always case sensitive.

#### **DO NOT SHARE YOUR CLINICAL PORTAL/CPF LOGIN.**

Your login acts as your signature for any information you have entered against a patient e-Form.

Once you have logged in, CPF will display the default **Advanced Search** screen as indicated below.

<span id="page-8-0"></span>3.1 Setting a Login Display Screen

![](_page_8_Picture_93.jpeg)

The CPF application will return to the **Patient List** after you log out and log back in, if you have added patient records to your list.

### <span id="page-8-1"></span>4 Navigation

#### <span id="page-8-2"></span>4.1 Menu

The CPF application always displays the same menu down the left-hand side of the screen. You can navigate around the application using these menu items at any time.

Each group of menu items can be expanded and collapsed depending on your user profile and privileges. **Note:** Depending on your privileges, you may not have access to all items listed below. To expand a menu item click on the heading to expand the menu. There is also a 'Quick' URN function in the top left of the page.

![](_page_9_Picture_25.jpeg)

#### <span id="page-10-0"></span>4.1.1 Menu Items

The following is a complete list of menu items.

![](_page_10_Picture_177.jpeg)

### <span id="page-11-0"></span>4.1.2 Key board Shortcuts

The following keyboard shortcuts are supported by CPF.

![](_page_11_Picture_147.jpeg)

### 5 Overview of each CPF Tab

The patient's demographic details will display. Any 'Alerts' or 'Advanced Care Plans' that have been recorded for the patient will be displayed under the patient summary. The CPF application receives up to date information on patient details directly from ACTPAS.

**Note:** The *Date of Death* is only displayed when a message containing the patient's date of death has been received from ACTPAS.

<span id="page-12-0"></span>![](_page_12_Picture_41.jpeg)

#### <span id="page-13-0"></span>5.1 Alerts

The Alert Screen will automatically load when you open a patient record. If you need to navigate to the Alert Screen, you can also find a link to the alerts located under the Patient Summary section of the CPF. To view alerts that have been entered/scanned for a patient click on the document from the list of documents on the cover section of the patient folder.

![](_page_13_Picture_127.jpeg)

#### <span id="page-13-1"></span>5.2 Patient Summary

The summary view will display an overview of 'Electronic Alerts', 'Episodes', 'Section Summary' and links to other web pages.

The Patient Summary may contain any/all the following:

![](_page_13_Picture_128.jpeg)

#### <span id="page-14-0"></span>5.3 Menu Tabs

CPF is designed using tabs which provide access patient documents in a structure that may be Episodic *(Emergency, Admission and Clinical)* or Non-Episodic *(Ambulatory, Diagnostic, Legal, Correspondence and Archive).*

![](_page_14_Picture_2.jpeg)

#### <span id="page-14-1"></span>5.3.1 Summary Tab

The Summary Tab contains an overview of the patient's documents and episodes.

![](_page_14_Picture_73.jpeg)

### <span id="page-15-0"></span>5.3.2 Emergency Tab

The 'Emergency' tab contains the details of the patient's presentation to the Emergency Department of CHS.

![](_page_15_Picture_2.jpeg)

#### <span id="page-16-0"></span>5.3.3 Admission Tab

The 'Admission' tab shows sequential admissions as an inpatient to a CHS hospital (including Canberra Hospital and University of Canberra Hospital).

![](_page_16_Picture_2.jpeg)

### <span id="page-17-0"></span>5.3.4 Clinic Tab

The 'Clinic' tab contains details of all CHS Outpatient appointments (including University of Canberra Hospital clinic visits).

![](_page_17_Picture_2.jpeg)

#### <span id="page-18-0"></span>5.3.5 Ambulatory Tab

The 'Ambulatory' tab contains Community based services documents, and documents from ARIA (Oncology Information System) and CHARM (Medical Oncology System).

This section is Non-Episodic. Documents will be listed according to document scan date with the most recent document at the top of the list view. To sort the list, you can click on the different headings to change the sort order e.g. clicking on **Description** will sort the list alphabetically by document name.

![](_page_18_Picture_57.jpeg)

For more information on filtering see [Section 8](#page-29-0) Filtering.

#### <span id="page-19-0"></span>5.3.6 Diagnostic Tab

The 'Diagnostic' tab is primarily for Pathology and Medical Imaging reports but may also include other diagnostic reports.

Note: The exception to this is Cardiology diagnostic tests which can be found under the Admission Tab or Clinics Tab within the relevant episode of care.

![](_page_19_Picture_39.jpeg)

#### <span id="page-20-0"></span>5.3.7 Legal Tab

The 'Legal' tab contains any legal correspondence such as medico-legal letters.

![](_page_20_Picture_2.jpeg)

#### <span id="page-21-0"></span>5.3.8 Correspondence Tab

The 'Correspondence' tab includes letters, correspondence, referral information as well as administrative documentation.

![](_page_21_Picture_2.jpeg)

#### <span id="page-22-0"></span>5.3.9 Archive Tab

The 'Archive' tab includes documents relating to referrals that were closed prior to **1 January 2017** as well as any back-scanned inactive clinical record documentation.

![](_page_22_Picture_2.jpeg)

### <span id="page-23-0"></span>6 Navigating CPF

#### <span id="page-23-1"></span>6.1 Scrolling through documents

You can scroll through documents in the following ways:

- Click on each document link (see example below)
- Use the mouse to click on the arrow buttons (see example below)
- Click on the arrow icons above the list of documents

As you scroll through each document in the list, or use the above-mentioned keyboard short cuts, the first page of each document image will be displayed on the right-hand side of the screen in the document viewing area.

![](_page_23_Picture_7.jpeg)

#### <span id="page-24-0"></span>6.2 Visited links

Visited links (links that you have previously clicked on) will be displayed in purple.

![](_page_24_Picture_22.jpeg)

### <span id="page-25-0"></span>7 Viewing documents

There are multiple ways to view documents in the CPF application:

- Open in a new window
- Open using the document viewing area
- Print an eForm

#### <span id="page-25-1"></span>7.1 Opening a Documents in a New Window

Press the **Shift** key while clicking the **left mouse button** on a document link in the patient folder area. The document will be displayed in a new window.

You may have any number of separate documents displayed at the same time. All document types can be opened in a new window in this way.

#### <span id="page-25-2"></span>7.2 Opening a Document Within CPF

When you click on a document link CPF will automatically open that document in the document viewer. Documents may be image files or PDF documents.

![](_page_25_Picture_90.jpeg)

#### <span id="page-26-0"></span>7.3 Viewing a PDF

When you are viewing a PDF document, CPF will automatically open the document in a PDF viewer within the document viewing area. Most PDF viewers allow zoom and rotate functions and may also offer a thumbnail view.

![](_page_26_Picture_34.jpeg)

#### <span id="page-27-0"></span>7.4 Viewing eForms

eForms are displayed in the document viewing area. If you have appropriate permissions you may be able to open, close, add, update or print the eForm.

#### <span id="page-27-1"></span>7.5 Viewing images

When you click on a JPEG image e.g. any scanned document, the Document Viewer will be displayed in the image viewing area, with the Document Viewer tool bar displayed at the bottom of the viewing area.

The viewer is minimised when the document is viewed and can be expanded to display the functions offered by the viewer.

<span id="page-27-2"></span>7.6 Image Controls

#### <span id="page-27-3"></span>7.6.1 Enlarge the Image

To quickly enlarge an image:

- **Left Click on the image**, it will be displayed in full screen mode
- To return the document to normal size click on it again

**Note**: To scroll through enlarged documents, use the < and > keys on your keyboard

#### <span id="page-27-4"></span>7.6.2 Expand Document Viewer Toolbar

To expand the document viewer toolbar **left click** on the document viewer icon at the bottom left of the opened document.

**I BUT IT AND IT AND IT AND IT AND IT AND IT AND IT AND IT AND IT AND IT AND IT AND IT AND IT AND IT AND IT AND ACT Health** 躑 **Progress Notes** Progress Notes<br>
Det a Time Program<br>
2010 - Paul Museum Reger & Reger & Banded to .<br>
1933 - Get Contact and aller , we do a different domination of the contact of the contact of the state of the state of the contact of the ne stummed contact the NOIS ream winself.<br>(4) mothy centacted extraction is also colluded<br>for pt to go home at the for not <u>bood momet, shop</u><br>motoclosed other on the wand a flysic centacted<br>hysic fold would fin that a wand

When you click on the document viewer toolbar, it expands to look like:

![](_page_27_Picture_15.jpeg)

#### <span id="page-28-0"></span>7.6.3 Zoom

There are two ways to zoom in and out on an image:

- 1. **Left click** on the image and the document viewer will zoom in on the image filling the whole screen with the width of the image. **Left click** on the image again to zoom out.
- 2. Use the zoom in and out icons on the image view toolbar.

![](_page_28_Picture_4.jpeg)

**Note:** When the maximum zoom is reached for the document, the relevant zoom button will appear shaded, indicating that it can no longer be used.

Zoom in limit reached (**zoom in** button no longer available)

![](_page_28_Picture_7.jpeg)

Zoom out limit reached (**zoom out** button no longer available)

![](_page_28_Picture_9.jpeg)

#### <span id="page-28-1"></span>7.6.4 Rotate

To rotate an image, use the icon in the document viewer tool bar

![](_page_28_Figure_12.jpeg)

### <span id="page-29-0"></span>8 Filtering document types

The Filter / Search functionality can be used in three ways. It can be used to:

- 1. **Filter** documents.
- 2. Display a **Chronological View** of the patient record.
- 3. Select **Document Type** to view across the patient record.

#### <span id="page-29-1"></span>8.1 Filter

The filter functionality is used to conduct pre-defined searches for a set of documents across the entire patient record. The document set for each filter is based on key words being associated with specific document types and is set up by the health service.

When selected all documents that belong to the selected filter will be displayed.

Filter choices or key words can only be added by the software vendor as they are part of the system configuration.

#### <span id="page-29-2"></span>8.2 Selecting a Filter

Select the required filter from the **Filter / Search** drop down box. You can save time scrolling through the filter list by entering the first letter of their preferred filter to navigate to that section of the filter list.

Select the filter you want to apply and a list of all documents in the patient record associated with that filter will be displayed.

![](_page_29_Picture_112.jpeg)

#### <span id="page-30-0"></span>8.3 Chronological View

The 'Chronological view' displays a list of the most recent documents, eForms or charts that have been added to the CPF patient record.

This function is useful when you are interested in viewing the last progress note added to the CPF patient record.

Document dates may vary based on the document you are viewing. The date used to display documents in chronological order is:

- **eForms and charts**: Most recent modification date
- **Scanned Documents**: Document date, if document date not recorded then scanned date will be used

To display the Chronological View:

- File Edit View Favorites **Patient Summary** Clinica JRNO: 20379433 (ACT), Sex: F, DOB: 14-Oct-1984 User Patient : Cover Summary Add to My Patient List 20379433 (ACT) -Enter UR URNO(s) Filter / Search<br>Paediatric<br>Pain<br>Palliative Care Address 123 RAINBOW AVE **Print forms** Advanced Search Emergency FADDEN, ACT  $\overline{\mathbf{v}}$ Select action . Patient List Post Code 2904 Electronic alerts . 18 episodes DR RONALD SMITH GP Name Admission Parkinson Search Parkinsons<br>Pathology<br>Physiotherapy<br>Plastics<br>Podiatry<br>Postnatal<br>Postnatal GP Practice QUEANBEYAN GP<br>SUPER CLINIC **A.** Patient Book Clinics Advanced Preferred Language Alhanian 0404040404 Ward List Home Phone/Mobile Section Number of episodes Clinic List **Imbulatory** Summary  $\theta$ Unit List Pre-Admission<br>Pregnancy<br>Prosthetics Clinician List Emergency 5 Diagnostic Admission Prosthetics<br>Psychiatry<br>Psychology<br>Referral<br>Rehabilitation<br>Rehabilitation<br>Renal<br>Scoial Work<br>Speech Pathology<br>Summary<br>Summary  $\overline{a}$ **My Details** Clinics  $\mathbf{R}$ Legal Ambulatory  $\overline{0}$ Support  $\circ$ Diagnostic Correspond (Documents)  $(0)$  $\mathsf{o}$ Legal **Description** Date Archive Correspondence  $\Omega$ Advanced Care Plan - Competent Person 05-Feb-19 Archive  $\mathbf{0}$ Suriniary<br>Surgery<br>Transfusion Total  $18$ Transitusion<br>Urology<br>Vascular<br>Chronological View<br>Select Document Links **Clinical Portal** Clinical Record Service Intranet Page Forms Register Electronic Forms Add new Patient Progress
- Select **Chronological View** from the **Filter / Search** drop down box.

The **patient summary** view will change to display all documents in the patient records in reverse chronological order with the most recently dated document at the top of the list.

The **Origin** column will display either the name of the Non-Episodic tab that the document resides in, or the episode number.

![](_page_31_Picture_53.jpeg)

#### <span id="page-32-0"></span>8.4 Select Document

The **Select Document** functionality allows you to view all documents of a single specific document type.

When a document type is selected all documents of that type will be displayed. Only one Document Type can be selected and displayed at a time.

To select a document type to view:

1. Select the **Select Document** option from the **Filter / Search** drop down box.

![](_page_32_Picture_5.jpeg)

![](_page_32_Picture_6.jpeg)

2. From the **pop-up filter box**, you can select the required document for the **Document Type** drop down box.

3. Select the required state from the **Document State** drop down box, e.g. all, open, closed or signed.

![](_page_32_Figure_9.jpeg)

4. Click on **Filter Documents**.

![](_page_33_Picture_32.jpeg)

A list of all documents matching the selected **Document Type** in the patient record is displayed; filter details are displayed above the list of documents.

![](_page_33_Picture_33.jpeg)

#### <span id="page-34-0"></span>8.5 Episode Filter

You can also filter the list of patient documents by episode of care in tabs where documents are stored in episodic format e.g. the Emergency, Admissions, and Clinics tabs.

To access the **Episode Filter** from any episodic tab:

![](_page_34_Picture_3.jpeg)

1. Click on the **Filter** link above the patient summary.

![](_page_35_Picture_38.jpeg)

2. **Select the filters** that you would like to apply from the drop-down lists.

3. Click on **Set Filter** to apply your selected filters to the patient documents.

### <span id="page-36-0"></span>9 Searching for Patient Records

#### <span id="page-36-1"></span>9.1 Advanced Patient Search

There are two types of **Advanced Search** functions:

- Patient Search
- Episode Search

The **Advanced Search** function allows you to search for a patient using several different criteria. This is useful if you are unsure of the patients URN.

To complete an Advanced Patient Search:

- 1. Click on the **Advanced** menu item in the **Search** list. The **Advanced Search** screen will be displayed with the **Patient Search** tab open.
- 2. To search for a patient, enter full or partial details into any of the fields and click on **Search**.

![](_page_36_Picture_101.jpeg)

#### <span id="page-37-0"></span>9.2 Partial Date of Birth Search

The **Date of Birth (DOB) Partial Search** functionality allows you to search for a patient using any part of their birth date, this is most useful when used in combination with other search criteria.

To complete a DOB Partial Search:

From the **Advanced Search** screen enter any of the following searches and click **Search**.

- Search on the DOB day only
- Search on the DOB month only
- Search on the DOB year only

Search on any combination of the day, month, and/or year.

To begin a new search, click **Clear** and enter new search criteria.

![](_page_37_Picture_82.jpeg)

![](_page_38_Picture_19.jpeg)

Results for the search will then be displayed, **select the required patient** by clicking on their details.

#### <span id="page-39-0"></span>9.3 Wildcard Search

The **Wildcard** search functionality allows users to search on partial patient details in either the Patient Search or Episode Search window. The asterisk (**\***) character is used as a wild card. At least 2 characters must be entered before the asterisk in a wildcard search. Wildcards cannot be used when searching by URN.

![](_page_39_Picture_92.jpeg)

1. To complete a wildcard search, **enter at least two characters with an asterisk** ('Ja\*' for example) in the Family Name field and click on Search.

A list of all patients with family names beginning with 'Ja' will be displayed as below.

2. **Select the required patient** by clicking on their details.

![](_page_39_Picture_93.jpeg)

 $20$  Aug 1968

### <span id="page-40-0"></span>10 Printing patient labels and forms

**Note:** For community care clinicians, please be aware of which patient labels to use to ensure the documents are scanned to the correct section of the patient folder.

#### **Community areas should always use ACTPAS for their label printing.**

Printing outpatient clinic labels from CPF can reduce label wastage by allowing you to specify the number of labels required for each patient attending the clinic instead of having to print a whole page of labels for each patient.

If your account has the appropriate authorisation, you can print patient labels and forms that contain patient details for each clinic.

#### <span id="page-40-1"></span>10.1 Print from a Clinic List

1. **Left Click** on the **Clinic List** link on the left and select the clinic you would like to print for.

![](_page_40_Picture_82.jpeg)

2. **A list of patients will be displayed**, you can select the date of the clinic you would like to print for by clicking on it. Select the 'Checkbox' to select all patients.

![](_page_41_Picture_47.jpeg)

3. Click on **Print Forms** or **Print Labels** and the forms printing screen will be displayed. **Note**: documents with labels that were printed from an Outpatient clinic for a specific date will automatically be electronically filed into the correct/matching clinic visit when scanned into CPF.

**Clinic labels can only be used for the one clinic and should not be re-used when the patient re-presents to the next clinic.** E.g. fracture clinic labels for 1/6/19 cannot be used for fracture clinic appointments on any other date.

#### <span id="page-42-0"></span>10.2 Print from a Patient Record

You can print forms or labels from the patient record. **Navigate to the patient** you would like to print forms or labels for and **select either Print Forms or Record Management**.

![](_page_42_Picture_32.jpeg)

![](_page_42_Picture_33.jpeg)

#### <span id="page-43-0"></span>10.3 Clinician List

The **Clinician List** displays a list of clinicians who are the treating clinician for patients that are currently admitted. Clinicians with no admitted patients will not appear in the list.

To access a Clinician List:

![](_page_43_Picture_67.jpeg)

1. Select **Clinician List** from the menu on the left had side of the screen.

2. A list of clinicians with admitted patients will be displayed, **click on the clinician** whose patients you would like to view.

#### 3. A list of patients being treated by the selected clinicians will be displayed as below.

![](_page_44_Picture_29.jpeg)

4. **Left Click** on the patient name to display the patient record or click **Print** to print the entire list of patients.

### <span id="page-45-0"></span>11 Bookmarks

Bookmarks in the CPF application are designed to allow you to flag a patient record for ease of retrieval/ faster access later.

*Important notes about bookmarks:*

- Your bookmarks can only be viewed by you, they cannot be shared with another user.
- **•** Bookmarks are shown in the patient using the following bookmark icon  $\mathsf{N}$ .
- Bookmarks can also be used to create a partial export of a patient record for users with export functionality.
- You cannot bookmark documents if they do not have access to view the complete document.

#### <span id="page-45-1"></span>11.1 Viewing Bookmarks

Remember, your bookmarks can only be viewed by you, they cannot be shared with another user.

After you have bookmarked documents you can view them in the following ways:

- From the **Cover Section** of the Patient Summary
- From the **My Bookmarks link**, available under My Details in the side menu.

#### <span id="page-45-2"></span>11.2 From the Cover Section

To access your bookmarks from the Cover Section, navigate to the patient record in which you wish to view Bookmarks. Please see section 9: Searching for Patient Records for more information.

From the Patient Summary Tab click on **Patient Bookmarks**.

![](_page_45_Picture_126.jpeg)

A list of documents bookmarked for the selected patient by the logged in user will be displayed.

![](_page_46_Picture_32.jpeg)

When viewing the patient record a bookmark icon  $\bigwedge$  will appear next to bookmarked documents.

![](_page_46_Picture_33.jpeg)

![](_page_47_Picture_34.jpeg)

### <span id="page-47-0"></span>11.2.1 From My Bookmarks (view allpatients)

**Ext My Bookmarks** from the tails menu.

![](_page_48_Picture_0.jpeg)

2. A list of all document that you have bookmarked, organised by patient name, will be displayed.

3. **Click on document** title to open the document in the document viewer.

#### <span id="page-49-0"></span>11.3 Adding a Bookmark

Bookmarks can be added to single document or to all documents in a section.

![](_page_49_Picture_2.jpeg)

To add a bookmark to a single document:

1. Navigate to the document you wish to bookmark, click on the **Action** button and select **Bookmark** from the dropdown list.

![](_page_49_Picture_162.jpeg)

2. The **Bookmark icon** will now appear next to the selected document.

#### <span id="page-50-0"></span>11.4 Bookmark All

- 1. **Navigate to the list of documents** you would like to bookmark from within the patient record, e.g. all document related to an episode of care.
- 2. Click on the **Action** button and select **Bookmark All**.

![](_page_50_Picture_69.jpeg)

![](_page_50_Picture_70.jpeg)

All documents that the logged in user has access to view will be Bookmarked, as shown to the left.

*Note: Bookmark All may bookmark documents on subsequent pages where applicable.*

#### <span id="page-51-0"></span>11.5 Bookmark Notes

![](_page_51_Picture_107.jpeg)

#### <span id="page-51-1"></span>11.5.1 Important Information About Bookmark Notes

Bookmark Notes are not intended to capture information that should be included in the patient record. **Please do not save any information that belongs in the patient record in a bookmark note.**

- Bookmark Notes are only displayed to the user who created the note. **You are the only one who can see your bookmark** notes. No other users, including system administrators or the Health Information Service will be able to access or view your bookmark notes.
- Bookmark Notes cannot be printed or exported.
- The date displayed on a Bookmark Notes is the date of the most recent note, earlier dates are not saved.
- If you delete a bookmark all attached notes will also be deleted.
- Bookmarks and Bookmark Notes are specific to the patient they are created for. If the document is moved to another patient record via the maintain section, the

Bookmark and Note will be lost.

 Bookmarks and any associated bookmark notes are retained when documents are modified, merged or restricted

<span id="page-52-0"></span>11.6 Removing a bookmark

Bookmarks can only be removed by the user who added them. Bookmarks can be removed from a single document or an entire list of documents.

They can be removed in the following ways:

- From **individual document**
- From the **Cover Section** of the Patient Summary
- From the **My Bookmarks** list
- From a **list of documents**

#### <span id="page-52-1"></span>11.6.1 From a Document List

- 1. **Highlight the document** you wish to remove a bookmark from.
- 2. Click on the **Action** button.
- 3. Select **Remove Bookmark** or **Remove All Bookmark** from the drop-down list.

![](_page_52_Picture_13.jpeg)

4. The Bookmark icon will no longer appear next to the select document/s.

#### <span id="page-53-0"></span>11.6.2 From My Bookmarks

From the **My Bookmarks** list you can remove individual bookmarks, or all bookmarks that you have added.

- 1. **Navigate to My Bookmarks**. *See Section [10.1 Viewing Bookmarks](#page-45-1) for more information*.
- 2. A list of all bookmarks associated with your profile will be displayed.

![](_page_53_Picture_4.jpeg)

![](_page_53_Picture_119.jpeg)

3. **Highlight the bookmark** that you would like to remove. **Or skip to Step 4** if you would like to remove all bookmarks.

4. Select **Action** and click on **Remove Bookmark** or **Remove All Bookmarks**.

5. The selected bookmarks will be removed from your My Bookmarks list.

### <span id="page-54-0"></span>12 Electronic Forms (eForms)

Depending on your user permissions, the CPF application allows you to access Electronic Forms (eForms) and enter clinical information directly into the application.

#### <span id="page-54-1"></span>12.1 eForm Selector Tool

To add an eForm to a patient record, navigate to the section you would like to add the form then click on the **Add** button.

![](_page_54_Picture_4.jpeg)

In the dropdown box that appears, start typing the name or part of the name of the form required. When the name of the form is displayed click on it and it will be opened in the viewing panel.

#### <span id="page-55-0"></span>12.2 Adding an eForm

- 1. Navigate to the section (and episode if applicable) you would like to add an eForm to.
- 2. Click on **Add** and **select the required eForm** from the list.

![](_page_55_Picture_3.jpeg)

3. Enter information into the relevant fields, click on **Save**.

![](_page_55_Picture_5.jpeg)

The form will now appear in the list for forms for that section/episode.

![](_page_56_Picture_75.jpeg)

#### <span id="page-56-0"></span>12.3 To edit an existing form

- 1. **Select** the form you would like to edit from the list of documents for the section/ episode.
- 2. When the form is displayed select **Edit**.

![](_page_56_Picture_5.jpeg)

3. Edit the form, click **Save** to save the changes.

#### <span id="page-57-0"></span>12.4 eForm Formatting and Spell Check

Formatting options are available for eForms with free text options such as Patient Progress Notes. In addition to formatting you are able to spell check your entry using the spell check icon at the bottom of the text box.

![](_page_57_Picture_113.jpeg)

1. To use the spell check function, click on the **Spell Check** button.

2. The screen to the left will be displayed if a spelling mistake is found.

3. Select the correct spelling and click on **Change** or the appropriate option. The spell checker will continue through the document alerting the user to other spelling mistakes.

4. When the spell check is complete the following message will be displayed. Click on **Done**.

**Note:** When the user corrects the spelling of a word in the spell checker window, the original spelling will continue to be displayed in the spell check window even though it has been changed in the document.

![](_page_57_Picture_114.jpeg)

### <span id="page-58-0"></span>13 Growth Charts

The CPF application has a Growth Chart function that allows you to collate age, length, weight and head circumference details over a period of time and allows you to plot the results against standardised graphs.

When creating a Growth Chart, please consider the following points:

- Growth Chart data must be added to the data table in chronological order
- If an incorrect value is added, the you can select the edit last row option to edit the previous entry
- All other entries cannot be edited
- When printing a Growth Chart the table view, chart view and patient details are displayed

The CPF application has the following Growth Charts:

- Boys in Utero Growth Chart 24-42 Weeks
- Boys Growth Chart 2-18 Years
- Girls in Utero Growth Chart 24-42 Weeks
- Girls Growth Chart 2-18 Years
- Girls/ Boys WHO charts Birth to 2-year-old length for age
- Girls/Boys WHO charts Birth to 2-year-old weight for age
- Girls/Boys WHO charts Birth to 2-year-old head circumference for age
- Girls/Boys 2-20yrs CDC charts weight and height for age
- Girls/Boys 2-20yrs CDC charts BMI for age

#### <span id="page-58-1"></span>13.1 Creating a Growth Chart

- *1.* From the **Diagnostic Tab** in the patient record click on the **Add** dropdown box. *See 5.4 Menu Tabs for more information.*
- 2. Under **Charts** select the type of Growth Chart you wish to create.

![](_page_58_Picture_20.jpeg)

- 3. Click **OK** to continue creating a new chart or **Cancel** and locate the existing chart. To search for the existing chart use the **Filter.** *See Section 8: Filtering Document Types for more information.*
- 4. The growth chart Data Table will be displayed in the document viewing area. Click on the **Add** button.

![](_page_59_Picture_61.jpeg)

5. Enter the relevant details, then click **Save**.

![](_page_59_Picture_62.jpeg)

#### <span id="page-60-0"></span>13.2 Parental Height

When completing a Growth Chart for 2-20 Years, you will be given the option of adding parental height. **This option appears when the chart is first saved**.

1. After saving the Growth Chart, details can be added by clicking **Add.**

![](_page_60_Picture_84.jpeg)

2. After entering the required parental height data and click **Save**.

![](_page_60_Picture_85.jpeg)

3. This information can be changed at any time by clicking on **Edit**, making the required changes and clicking **Save**.

**Note:** This option is available for Growth Chart 2-20 years only and is configurable so may not appear for all users. Please see your system administrator for further information.

#### <span id="page-61-0"></span>13.3 Add to an existing Growth Chart

Click on the Growth Chart you wish to add to, the growth chart *data table* will be displayed in the document viewing area. Click on the **Add** button, and enter the relevant details, then click **Save**. *Se[e 12.1 Creating a Growth Chart](#page-58-1) for more information.*

![](_page_61_Picture_68.jpeg)

#### <span id="page-61-1"></span>13.4 View a Growth Chart

Click on the growth chart you wish to view. Click on the **Charts** tab and click on the **Change view** drop down menu and select the type of chart you wish to view.

![](_page_61_Picture_69.jpeg)

The selected chart view will be displayed.

![](_page_62_Figure_1.jpeg)

#### <span id="page-63-0"></span>13.5 Growth Chart Help

You can go directly to the **Help Guide** from a growth chart by clicking on the help icon.

![](_page_63_Picture_63.jpeg)

### <span id="page-63-1"></span>14 Record has been modified

CPF is a web-based application, for this reason it is possible that the information being viewed on a page is out of date. If you attempt to make a change to a patient record that has been changed by someone else since you opened the page, the system will display a warning and refresh the current page with the updated information.

**Note:** Any change you have made will not be applied to the application and will need to be reapplied.